# Kapitola 7

## Vyhľadávanie v texte. Oprava preklepov. Kontrola pravopisu.

#### 1.1 Vyhľadávanie a nahradzovanie textových reťazcov a formátov

Na vyhľadávanie a prípadné nahradzovanie slov alebo textových reťazcov v dokumente pužívame tlačidlá **Find** [Vyhľadaj]  $\frac{dA}{dt}$  Find  $\infty$  a Replace [Nahrad]  $\frac{dA}{dt}$  Replace na karte **Home** [Domov] v skupine nástrojov Editing [Úpravy]. Vo voľbe Find What [Úpravy - Hľadať - karta Hľadať] zadáme kľúčové slovo a vyhľadávanie sa začne po stlačení tlačidla Find Next [Hľadať ďalej].

Editor prehľadáva celý dokument vrátane hlavičiek, piat, poznámok, obsahu, atď., ak máte zvolené More - Search **-** All [Viac moţností - Hľadať - Všetky] v dialógu **Edit - Find** [Úpravy - Hľadať]. Pri voľbách Search **-** Down, Up [Hľadať - Dole, Hore] prehľadáva len dokument vo vybranom smere. Okrem reťazcov znakov môžete vyhľadávať aj špeciálne riadiace znaky (tlačidlo Special) alebo text písaný zvoleným formátom (tlačidlo Format). Tlačidlo No Formatting [Neformátovať] slúži na odstránenie formátovania definovaného v okienku Find What. Word pri prehľadávaní ignoruje rozdiel medzi malými a veľkými písmenami, pokiaľ nezačiarknete voľbu Match Case [Rozlišovať malé a VEĽKÉ písmená]. Reťazec nájde aj vtedy, keď je súčasťou dlhšieho slova, ak nezačiarknete voľbu Find Whole Words Only [Hľadať iba celé slová]. Vyhľadá aj slová podľa vzorky, ak začiarknete voľbu Use Wildcards [Použiť zástupné znaky]. Uvedieme príklady takejto vzorky:

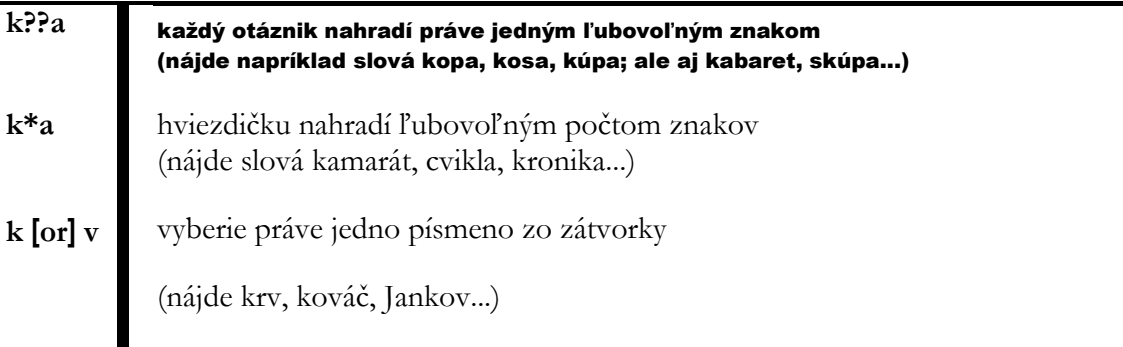

Ak musíte slovo nielen vyhľadávať, ale aj nahradzovať iným, použijete **Edit - Replace** [Úpravy - Nahradiť]. Počítač po stlačení tlačidla Find Next [Hľadať ďalej] nájde výskyt reťazca uvedeného v rámčeku Find What [Hľadať] a prepíše ho reťazcom uvedeným v Replace With [Nahradiť čím] po stlačení tlačidla Replace [Nahradiť]. Pri tejto operácii si musíte dať pozor na rozdielne gramatické tvary slovenského jazyka. Pozitívne na tejto službe je aj to, že počnúc verziou MS Word 2007, vie program odstraňovať nepotrebné znaky alebo textové reťazce – vtedy riadok vo voľbe Replace With zostáva prázdny.

#### 1.2 Oprava preklepov

Predstavte si situáciu: text je hotový, prichystaný k tlači a vy zistíte, že veľakrát ste sa v rýchlosti pomýlili a namiesto zvratného zámena "sa" ste písali "as". Ako to rýchlo opraviť? Jednu možnosť sme vám ponúkli v predchádzajúcej kapitole (**Edit - Replace -** Find What: "as"; Replace With: "sa"; Find Whole Words Only - Replace All). Aby ste sa zbavili podobných stresov, vytvoríte si zoznam slov, v ktorých sa často mýlite. Takýto zoznam sa tvorí na karte **File** [Súbor] vo voľbe Options - Proofing - AutoCorrect Options [Možnosti – Kontrola pravopisu a gramatiky – Možnosti automatických opráv]. V rámčeku Replace [Nahradiť] zapíšete slovo nesprávne "as" a v rámčeku With [Za] to správne "sa". Tlačidlom Add [Pridať] dvojicu pridáte do zoznamu. Ak je zvolená voľba Replace Text as You Type [Nahrádzať text počas písania], Word po stlačení medzery za nesprávne napísaným slovom toto automaticky opraví.

Automatické opravovanie chýb môžete použiť aj v prípade, ak chyby nerobíte, ale chcete ušetriť čas pri písaní dlhších slovných spojení. Napríklad, ak sa v texte často bude vyskytovať spojenie "verejnoprospešná práca", môžete písať do textu len skratku "vp" a AutoCorrect ju bude automaticky nahradzovať celým výrazom (ak samozrejme príslušnú skratku a celé slovné spojenie zahrniete do spomínaného zoznamu).

#### 1.3Kontrola pravopisu

Pri tvorbe dokumentov môžete využiť aj kontrolu pravopisu zabudovanú v editore Word. Dôležité pritom je, aby ste na začiatku zadali jazyk, v ktorom bude dokument písaný – Karta **File - Options -** Language [Súbor - Možnosti - Jazyk - Nastaviť jazyk].

Po zapnutí voľby **File - Options** voľba Proofing – When correcting spelling and grammar in Word – Check spelling as you type [Súbor - Možnosti – Kontrola pravopisu a gramatiky – Pri oprave pravopisu a gramatiky – Automatická kontrola pravopisu] a pri vypnutej voľbe Hide spelling errors in this document [Skryť pravopisné chyby len v tomto dokumente] budú slová, ktoré sa nenachádzajú v slovníku príslušného jazyka podčiarkované červenou vlnovkou. Ak navyše zvolíte aj Check grammar with spelling [S pravopisom kontrolovať aj gramatiku] budú iné gramatické chyby podčiarkované zelenou vlnovkou.

Ak potrebujete skontrolovať gramatiku v pripravenom dokumente, na karte **Review** [Revízia]

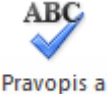

v skupine nástrojov **Proofing** [Korektúra] kliknite na ikonu **Spelling & Grammar** *gramatika* V príslušnom dialógovom okne sú postupne všetky "pravopisne nesprávne" napísané slová zobrazené červeným písmom a zároveň máte v spodnej časti tohto okna ponúknutú správnu náhradu (niekedy aj viacero možností), ktorú môžete/nemusíte akceptovať buď pre konkrétne slovo, alebo pre všetky jeho výskyty v celom dokumente. Napr. pre slovo omil program ponúka takéto náhrady: omiel, omäl, omyl, obil, …

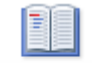

#### Synonymický

Užitočnú pomôcku predstavuje aj ďalšia ikona z tejto skupiny **Thesaurus** slovník, hlavne ak trpíte nedostatkom fantázie. Za často opakované slovo vám nájde vhodné synonymum – napr. ak sa vo vašom texte príliš často vyskytuje slovo vhodne, tak po jeho označení a kliknutí na túto ikonu, vám v okne v pravej časti obrazovky program ponúkne viacero náhrad: primerane, náležite, adekvátne... Stačí kliknúť na výberové tlačidlo pri náhradnom slove a zvoliť voľbu Insert [Vložiť].

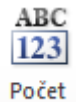

Základné štatistické údaje o dokumente vám poskytne ikona **Word Count** slov, kde v zobrazenom informatívnom okne nájdete údaje o počte strán, slov, znakov bez (aj vrátane) medzier, odsekov a riadkov aktuálneho dokumentu.

#### 1.4 Rozdeľovanie slov na konci riadka

Text do riadkov zvyčajne nerozdeľujete vy, ale o to sa stará textový procesor, pričom prihliada na nastavený pravý okraj odseku. Už sme spomínali, že bežne zariadkuje tam, kde sa začína slovo, ktoré sa už celé na daný riadok nezmestí. Pritom však niekedy vznikajú veľké medzery na koncoch riadkov alebo v ich vnútri, v závislosti od zarovnania odseku. Tieto medzery možno zmenšiť rozdeľovaním slov. Rozdeľovanie slov nastavíte na karte **Page Layout** [Rozloženie strany] v skupine nástrojov [Nastavenie strany], kde po kliknutí na tlačidlo  $b^{a}$ zvoľte ponuku [Možnosti rozdeľovania slov].

Pri automatickom rozdeľovaní slov si - na rozdiel od manuálneho, Word nežiada potvrdenie svojho návrhu na umiestnenie rozdeľovacieho znamienka v slove. Pritom je dôležité, aby ste pre napísaný text zvolili správny jazyk vo **File – Options - Language** a mali nainštalovanú podporu tohto jazyka. Po nastavení manuálneho rozdeľovania slov sa slová, ktoré by prichádzali do úvahy pre rozdelenie, objavujú postupne v dialógovom okne. Word navrhne ich rozdelenie na slabiky a označí miesto, kde chce on sám slovo rozdeliť. Toto miesto môžete zmeniť pohybovými klávesmi. Zvislou sivou čiarou je v danom slove naznačené, aká najdlhšia časť z neho sa vám do riadka ešte zmestí. Tlačidlom Yes potvrdíte voľbu, tlačidlom No zrušíte rozdelenie daného slova.

Začiarknutie voľby Hyphenate Words in CAPS [Deliť slová písané veľkými písmenami] v dialógovom okne znamená, že sa budú rozdeľovať aj slová písané veľkými písmenami. Vo voľbe Hyphenation Zone [Šírka oblasti pre delenie slov] nastavujete, aká široká medzera na konci (nezarovnaného) riadka sa má ešte zaplniť časťou nasledujúceho slova. Čím je teda číslo Hyphenation Zone menšie, tým častejšie bude dochádzať k rozdeľovaniu slov. Aby text nevyzeral nepekne a nestalo sa, že bude za sebou nasledovať príliš veľa riadkov končiacich rozdeľovníkom, môžete ich maximálny žiadúci počet nastaviť v Limit Consecutive Hyphens To [Obmedziť počet delení za sebou na].

Rozdeľovanie slov môžete zapnúť buď pred začatím písania textu alebo dodatočne v napísanom dokumente. Automatické rozdeľovanie slov vypnete opäť tlačidlom [Delenie slov] be<sup>a-</sup> z ponúknutých možností zvolíte [Žiadne]. Takéto rozdeľovanie slov je buď zapnuté alebo vypnuté v celom dokumente. Môžete len zabrániť rozdeľovaniu slov vo vybraných odsekoch na karte **Home** [Domov], kliknutím na spúšťač v skupine nástrojov **Paragraph**, karta Text Flow - Don't Hyphenate [Domov - Odsek - Zlomy riadkov a strán - Nedeliť slová]. Pri nastavení manuálneho rozdeľovania slov sa začnú kontrolovať riadky od aktuálneho odseku až po koniec dokumentu. Zrušiť manuálne nastavené rozdeľovacie znamienka môžete len v jednotlivých (postihnutých  $\circledcirc$ ) slovách – rozdeľovacie znamienko vymažete klávesom <Del> resp. <BackSpace>.

#### Zhrnutie

V rámci celého dokumentu viete nastaviť kontrolu pravopisu a gramatiky podľa slovníka príslušného jazyka, ktorý máte nainštalovaný a prednastavený. Ďalšími užitočnými pomôckami sú automatické opravy a tlačidlá Find [Vyhľadaj] a Replace [Nahraď] na karte Home [Domov], na vyhľadávanie a nahrádzanie určitých textových reťazcov inými. Taktiež delenie slov viete nastaviť pre celý dokument s tým, že možete extra naformátovať odseky, v ktorých nechcete deliť slová.

#### Kľúčové slová

Vyhľadávanie a nahradenie, zástupné znaky, automatické opravy, kontrola pravopisu, korektúra, Thesaurus, rozdeľovanie slov, zlomy riadkov a strán.

#### Otázky a úlohy

- 1. Nastavte delenie slov v celom dokumente, okrem prvých troch a posledných troch odsekov.
- 2. V celom dokumente skontrolujte pravopis a gramatiku.
- 3. Zistite, z koľkých strán, slov, znakov bez (aj vrátane) medzier, odsekov a riadkov je zložený Váš dokument.
- 4. Nájdite vo Vašom dokumente slovo (výraz), ktoré sa tu viacnásobne vyskytuje a zariaďte, aby bolo v celom dokumente nahradené iným vhodným slovom (výrazom).

#### Literatúra

- 1. Křížková, Z., Hužvár, M., Gubalová, J.: MS WORD 2000. Banská Bystrica: Univerzita Mateja Bela, Ekonomická fakulta, 2000. 110 s. ISBN 80-8055-458-7.
- 2. Pecinovský R., Pecinovský J.: Word 2010. Praha: Grada, 2010. 232 s. ISBN: 978-80-247-3498-9.
- 3. Wempen, F.: Microsoft Word 2010 in depth. USA, 2010. ISBN 13: 978-0-7897-4311-4, ISBN 10: 0-7897-4311-6.
- 4. Murray, K.: Microsoft Word 2010 Inside Out. USA, 2010. ISBN: 978-0-735-62729-1.
- 5. Tyson, H.L.: Microsoft Word 2010 Bible. Indianapolis, Indiana: Wiley Publishing, Inc., 2010. ISBN: 978-0-470-59184-0

#### Internetové zdroje

1. Technická podpora Microsoft: <http://support.microsoft.com/kb/970826/sk>

# Kapitola 8

### Využitie formátovacích štýlov

#### 1.5 Formátovacie štýly

 $(1)$  AaBb  $(a)$  AaBb

**fl Nadpis 5 T** Nadpis 6

Štýly Keď sa pozorne pozriete na štruktúru normálneho dokumentu, zistíte, že pozostáva z niekoľkých typov odsekov. Vezmite si, povedzme, túto knihu (ak ste sa dočítali až sem, hádam ju považujete aspoň trošku za normálnu  $\circledcirc$ ). Predovšetkým sa v nej nachádzajú dve úrovne nadpisov. Potom sú tu obyčajné odseky, ako tento alebo jeho nasledovník. V reči pani módy by sme mohli povedať, že každý typ odsekov má svoj vlastný štýl. A Word s tým bude súhlasiť pod podmienkou, že si všetky používané štýly nejako pekne nazveme.

Formátovacím štýlom budeme teda nazývať súhrn úprav, ktorý si pomenujeme a použijeme ho v určitom type odsekov nášho dokumentu. Takýto štýl môže v sebe zahŕňať skoro všetky úpravy, ktoré bežne aplikujeme na odseky a text v nich (vzhľad písma, zarovnávanie podľa okrajov, nastavenie tabulátorov, vzdialenosti od susedných odsekov, orámovanie, podfarbenie, atď.). Vtip je v tom, že ak chcete zmeniť vzhľad všetkých odsekov určitého typu, stačí nám upraviť príslušný štýl. A to sa dá urobiť jediným príkazom – bez toho, aby ste obchádzali všetky odseky a trnuli hrôzou pri pomyslení, že na niektorý zabudneme. Formátovacie štýly sú preto skvelým pomocníkom najmä vo väčších dokumentoch.

Okrem dosiaľ spomínaných štýlov odsekov existujú aj štýly znakov, ktoré možno použiť na časti textu, napr. na jednotlivé slová. Znakovými štýlmi možno odlíšiť tie časti textu, v ktorých používame zvláštny vzhľad písma, orámovanie, podfarbenie alebo jazyk.

Ak sa vám ešte stále zdá, že sa vás celá táto noblesná teória netýka, pripomíname, že každý odsek a každý kúsok textu vášho dokumentu má priradený určitý štýl, či už sa vám to páči alebo nie.

Niektoré štýly sú súčasťou programu MS Word a používateľ ich môže kedykoľvek aplikovať na znaky alebo odseky vo svojom dokumente. Informáciu o tom, ktorý zo štýlov práve používate, nájdete na karte Domov v skupine nástrojov Štýly, kde kliknutím na spúšťač sa zobrazí zoznam štýlov použitých v dokumente, pričom aktívny štýl je orámovaný modrou čiarou. Ešte lepšiu informáciu vám poskytne ikona Štýl  $\vert$ <sup>Normálny</sup>, ak ju prenesiete na Panel rýchleho prístupu spôsobom, ktorý sme popisovali v kapitole 5.

Na aplikovanie iného štýlu stačí vyznačiť príslušný text a vybrať si štýl z rozbalenej ponuky spúšťača.

Zoznam ponúkaných štýlov nastavíte pomocou voľby Možnosti [4] [45] [45] Možnosti... v spodnej časti okna Štýly, kde máte možnosť zobraziť napr. iba používané štýly, odporúčané štýly, štýly v aktuálnom dokumente alebo všetky štýly programu MS Word.

Symbolom ¶ sú v zozname označené odsekové štýly, ktoré možno priradiť aktuálnemu odseku alebo všetkým odsekom, do ktorých zasahuje vyznačený text. Znak **a** zasa nájdete pri názvoch znakových štýlov, ktorými môžete ovplyvniť vzhľad aktuálneho slova alebo celého vyznačeného textu. Okrem toho sa v ponuke nachádzajú aj štýly, ktoré sú kombináciou odsekových a znakových štýlov ¶ **a**.

V predchádzajúcich príkladoch ste (možno nič netušiac) využívali tri z preddefinovaných odsekových štýlov, ktoré poskytuje MS Word. Bežný text ste písali štýlom Normal [Normálny]. Niektoré zo štýlov využíva MS Word automaticky v špeciálnych častiach dokumentov. Pri písaní hlavičky sa takto použil štýl Header [Hlavička] a v päte štýl Footer [Päta], ktoré sa od štýlu Normal obvykle líšia len nastavením tabulátorov (overte!).

Aká kombinácia úprav sa skrýva za daným štýlom, zistíte napr. tak, že sa postavíte v okne Štýly na názov príslušného štýlu a v komentári sa zobrazia všetky informácie o jeho formátovaní.

#### 1.6 Štýly nadpisov

Názvy kapitol sa správne píšu štýlom Heading1 [Nadpis1], názvy ich podkapitol štýlom Heading2, názvy podkapitol tretej úrovne štýlom Heading3, atď. Celkovo máte k dispozícii až 9 úrovní nadpisov, Heading1-9, hoci vo väčšine dokumentov asi nevyužijete viac než dva či tri z nich. Má to význam napríklad v tom, že keď píšete názov druhej kapitoly, nemusíte sa vracať o niekoľko strán späť, lebo si neviete spomenúť, aké veľké písmo ste použili v názve prvej kapitoly či akú veľkú medzeru ste vynechali za ním.

V komentári ku štýlu Heading1 vidíte, že pre odseky písané týmto štýlom je zapnutá voľba Keep with Next [Zviazať s ďalším]. Práve ona vám zabezpečí, že názov kapitoly je vždy na tej istej strane ako nasledujúci odsek. Nesmie ním byť ale prázdny riadok, lebo v tom prípade sa tento efekt stráca. V popise štýlov Heading1-9 určite nájdete vlastnosť Space Before [Medzery Pred] resp. Space After [Za]. To znamená, že pred resp. za názvom kapitoly budú medzery vytvorené automaticky a nie je potrebné vkladať prázdny riadok klávesom <Enter>.

Ďalšie výhody používania štýlov typu Heading uvedieme v nasledujúcich kapitolách.

#### 1.7 Číslovanie nadpisov

Ak chcete pred názvy kapitol vložiť aj ich čísla, umožní vám to tlačidlo Viacúrovňový zoznam  $\frac{1}{a}$ karte Domov v skupine nástrojov Odsek. Ak je textový kurzor umiestnený v odseku s aplikovaným štýlom Heading1-9, v ponuke sa objavia základné typy číslovania nadpisov. Prípadne si ich môžete zobraziť voľbou Definovať nový viacúrovňový zoznam v spodnej časti dialógového okna. Ak ani jeden z nich nie je celkom podľa vašich predstáv, vyberte si ten, ktorý sa vašim predstavám aspoň približuje a prispôsobíte ho svojím požiadavkám – Customize [Prispôsobiť]. Najprv musíte určiť úroveň nadpisov, na ktorej chcete urobiť zmeny v číslovaní – Level1-9 [Úroveň 1-9]. Potom môžete napríklad pridať text alebo iné znaky pred a za číslo, zmeniť písmo a typ číslovania, vzdialenosť nadpisu kapitoly od jeho čísla a od okraja odseku, atď. Každá zmena, ktorú vykonáte, sa prejaví v okienku Preview [Ukážka].

Po ukončení dialógu tlačidlom OK Word prezrie celý dokument, nájde odseky napísané štýlmi Heading1-9 a očísluje ich. Dodatočne budete môcť kamkoľvek do dokumentu vkladať nové kapitoly. Ak ich nadpisom priradíte niektoré z týchto štýlov, číslovanie sa zakaždým v celom dokumente automaticky upraví.

#### 1.8 Obsah dokumentu

Na automatické vygenerovanie obsahu dokumentu využijete existenciu štýlov Heading1-9. Textový kurzor presuniete na začiatok alebo na koniec dokumentu, podľa toho, kam chcete obsah umiestniť,

a zvolíte kartu Referencie, kde v skupine nástrojov Obsah je aj ikona Obsah v a tu môžete priamo použiť preddefinované formáty obsahov tzv. vstavané obsahy, príp. prostredníctvom voľby Vložiť obsah si pripraviť formát obsahu podľa svojich predstáv. Jeden z ponúknutých formátov má názov From Template [Podľa šablóny]. Tento môžete upraviť podľa svojho vkusu – Modify [Upraviť]. Všimnite si, že pri týchto úpravách vlastne modifikujete štýly TOC 1-9 [Obsah1-9]., ktorými sú písané jednotlivé odseky v obsahu.

Obsah sa do dokumentu vloží ako pole. A ak ste doň zahrnuli aj čísla strán, môžete sa jediným kliknutím na ktorékoľvek z nich rýchlo presunúť na začiatok príslušnej kapitoly. Čo viac si možno od obsahu priať? Keby ste sa predsa len rozhodli obsah vymazať, musíte sa doň postaviť s kurzorom a použiť voľbu Delete Contents [Odstrániť obsah].

#### 1.9 Prehľad a štruktúra dokumentu

 $\blacksquare$  to  $\blacksquare$ Ak je dokument príliš rozsiahly, zaberie vám veľa času presúvanie sa v texte medzi rôznymi kapitolami. Pomohlo by vám, keby ste pri presúvaní videli na obrazovke iba názvy kapitol. Práve to vám umožní prehľad dokumentu, ktorý si zobrazíte tlačidlom **Outline** [Prehľad] v ľavom dolnom rohu obrazovky. Zobrazí sa aj panel nástrojov **Outlining** [Tvorba prehľadu]. Ak nechcete vidieť celý text, ale len názvy kapitol po určitú úroveň, stlačíte výberové tlačidlo príkazu Zobraziť úroveň ⊕– Zobraziť úroveň: Všetky úrovne → .

Ak chcete vidieť len prvé riadky odsekov, tak je tu tlačidlo **Show first line only**  $\Box$  Zobraziť len prvý riadok. Dĺžka textu na obrazovke sa ešte skráti, ak text zobrazíte bez špeciálnych formátovacích úprav (vypnúť **Show Formatting** ).

Zobrazenie prehľadu môže byť pre vás výhodné aj v prípade, ak chcete zmeniť úroveň niektorej kapitoly

(**Promote**, **Demote**, **Demote to Body Text** ), zmeniť poradie kapitol (**Move Up**, **Move Down** ). Tieto činnosti môžete robiť aj tak, že pomocou myši premiestňujete značky, ktoré sa pri zobrazení prehľadu nachádzajú vľavo od odsekov. V zobrazení prehľadu sú nadpisy označené vľavo od textu tučným  $\bullet$  resp.  $\bullet$  (ak je kapitola zatiaľ prázdna, t.j. obsahuje iba nadpis). Podľa úrovne je odstupňovaná ich vzdialenosť od okraja. Normálny text je označený malým krúžkom . Ako už bolo spomenuté, ťahaním týchto značiek technikou drag&drop naľavo a napravo meníte úroveň kapitol. Posúvaním značiek vo zvislom smere meníte poradie kapitol.

Ak chcete niektorú kapitolu rozbaliť (pozrieť sa, aký text obsahuje), použijete tlačidlo **Expand** +, ak ju naopak chcete zbaliť, je tu tlačidlo **Collapse** .

#### 1.10 Modifikácia existujúceho štýlu

Spomínali sme niektoré štýly, ktoré sú viac-menej záväzné pre odseky istého typu – Heading 1-9 [Nadpis1-9] pre názvy kapitol, TOC 1-9 [Obsah1-9] pre položky v obsahu, štýl Header [Hlavička] pre hlavičku strany, Footer [Päta] pre pätu strany. Všimnite si, že štýl Header resp. Footer sa vyznačujú napríklad nastavenými dvomi tabulátormi. Word obsahuje aj viac preddefinovaných štýlov. Spomeňme skupiny štýlov List Number [Číslovaný zoznam]..., List Bullet [Zoznam s odrážkami]..., List Continue [Pokračovanie zoznamu]..., ktoré je možné využiť v číslovaných odsekoch resp. v odsekoch s odrážkami.

Používateľ môže existujúci štýl modifikovať, prípadne má možnosť vytvoriť si svoj vlastný štýl. Za týmto účelom sa používa okno **Style** [Štýly], ktoré aktivujeme kliknutím na spúšťač v skupine nástrojov Štýly. V okne, okrem zoznamu všetkých dostupných štýlov, vidíte v komentári aj popis vybraného štýlu. Kombináciu formátov, ktorá príslušný štýl tvorí, máte možnosť zmeniť. Kliknutím na výberové tlačidlo pri názve príslušného štýlu sa rozvinie ponuka príkazov, kde si zvolíte možnosť Modify [Upraviť]. Všetko, čo zmeníte v dialógovom okne [Upraviť štýl], sa odrazí v definícii štýlu, teda vo všetkých odsekoch (resp. znakoch) písaných daným štýlom. Napríklad, často potrebujete modifikovať štýl Normal, aby ste v dokumente použili písmo a tvar odseku (odsadenie prvého riadka, riadkovanie...) podľa vlastných predstáv.

Namiesto príkazu [Upraviť štýl] môžete pri modifikácii štýlu použiť tiež nasledujúci postup. Umiestnite kurzor do ľubovoľného odseku (slova), ktorému je priradený tento štýl a upravte odsek (slovo) podľa vašich predstáv. Potom upravenému odseku (slovu) opätovne priraďte jeho štýl pomocou okna **Style**, kde pri názve vybraného štýlu zvolíte (Update Style to Match Selection) Aktualizovať štýl tak, aby sa zhodoval s výberom. Ak máte štýl ktorý často používate, môžete ho v tom istom menu voľbou Pridať do galérie Rýchle priradenie štýlov zariadiť, aby bol umiestnený v základnej ponuke štýlov na paneli s nástrojmi Štýly.

Zmeny, ktoré v štýle vykonáte, sú platné pre aktuálny dokument a uložia sa spolu s ním. Ak chcete, aby sa odrazili aj v iných dokumentoch, uložíte štýl do šablóny. V spodnej časti okna Štýly kliknete na ikonu Správa štýlov (4), kde v spodnej časti dialógového okna nastavíte túto požiadavku O Len v tomto dokumente O Nové dokumenty podľa danej šablóny. Zmeny sa potom prejavia vo všetkých nových dokumentoch písaných na základe rovnakej šablóny ako je aktuálny dokument.

Ak skopírujete text upravený určitým štýlom do nového prázdneho dokumentu, jeho formátovanie sa v plnom rozsahu zachová. Keď však kopírujete text formátovaný určitým štýlom do iného dokumentu, ktorý už obsahuje štýl s rovnakým názvom, kópia textu sa naformátuje štýlom prislúchajúcim cieľovému dokumentu. Vyskúšajte!

#### 1.11 Vytvorenie nového štýlu

Ukážeme si postup, ako vytvoriť vlastný štýl. V spodnej časti okna Style kliknete na tlačidlo New Style [Nový štýl] . V príslušných rámčekoch zadávate:

Name [Názov] - meno pre nový štýl.

Based On [Založiť na] - názov štýlu, z ktorého nový štýl prevezme všetky vlastnosti. Všimnite si v už vytvorených štýloch, že väčšinou preberajú vlastnosti zo štýlu Normal, čo znamená, že vytvorený štýl prijme kombináciu formátov zo štýlu Normal a doplní ju ďalšími požiadavkami.

Style Type [Typ štýlu] - pri voľbe Character [Znak] vznikne znakový štýl, pre ktorý možno definovať typ písma, orámovanie, podfarbenie a jazyk. Voľbou Paragraph [Odsek] vytvoríte odsekový štýl, kde naviac ešte možno robiť úpravy odseku, nastavenie tabulátorov, rámy a číslovanie. V nových verziách MS Word (2007, 2010) je navyše k dispozícii užívateľom aj štýl Prepojené (odsek a znak), Tabuľka a Zoznam – na tvorbu číslovaných zoznamov.

Style for following paragraph [Štýl nasledujúceho odseku] – udáva štýl nasledujúceho odseku, ktorý sa automaticky nastaví, keď klávesom <Enter> ukončíte odsek písaný týmto práve vytváraným štýlom. Napríklad, za nadpisom kapitoly nasleduje buď bežný text, a vtedy v definícii štýlu Heading 1 je vo voľbe Style for following paragraph názov štýlu Normal. V niektorom inom dokumente za názvom kapitoly bude nasledovať vždy názov podkapitoly a vtedy v definícii štýlu Heading1 zadáte vo voľbe Style for following paragraph štýl Heading 2.

#### Zhrnutie

Formátovacím štýlom nazývame súhrn úprav, ktorý možno pripraviť a použiť v určitých odsekoch nášho dokumentu, alebo iba v určitom texte v rámci dokumentu. Takýto štýl môže v sebe zahŕňať skoro všetky úpravy, ktoré bežne aplikujeme na odseky a text v nich (vzhľad písma, zarovnávanie podľa okrajov, nastavenie tabulátorov, vzdialenosti od susedných odsekov, orámovanie, podfarbenie, atď.). Ak chcete zmeniť vzhľad všetkých odsekov určitého typu, stačí Vám upraviť príslušný štýl. Pokiaľ Vám žiadny štýl z pripravenej ponuky štýlov nevyhovuje, môžete si pripraviť nový štýl a podľa potreby ho aplikovať na odseky, ktoré uznáte za vhodné, prípadne si modifikovať (upraviť) jestvujúci štýl. Formátovacie štýly sú preto skvelým pomocníkom najmä vo väčších dokumentoch – požívajú sa napr. na úpravu nadpisov. Na základe nadpisových štýlov viete v dokumente vygenerovať obsah.

#### Kľúčové slová

Formátovací štýl, Normálny štýl, štýly nadpisov, modifikácia štýlu, obsah dokumentu, prehľad dokumentu.

#### Otázky a úlohy

- 1. Zistite, aké vlastnosti (formát písma a odseku) má Normálny štýl.
- 2. Otvorte si dopredu pripravený viacstránkový dokument a vytvorte v ňom nový odsekový štýl s názvom *Popis*, ktorý bude mať nasledujúce charakteristiky: písmo bude Courier, červenej farby, o veľkosti 16 pt a zarovnanie odseku bude na stred. Odsek bude orámovaný tenkou čiarkovanou čiarou. Potom ho priraďte ľubovoľným dvom odsekom v dokumente.
- 3. V dopredu pripravenom dokumente pripravte päť nadpisov prvej úrovne a aspoň štyri nadpisy druhej a tretej úrovne. Potom na ich základe vygenerujte obsah na konci dokumentu.
- 4. V náväznosti na predošlú úlohu vymeňte poradie ľubovoľných dvoch kapitol prvej úrovne. Presun zrealizujte bez využitia nástrojov skupiny Schránka. Následne aktualizujte obsah dokumentu.

#### Literatúra

- 1. Křížková, Z., Hužvár, M., Gubalová, J.: MS WORD 2000. Banská Bystrica: Univerzita Mateja Bela, Ekonomická fakulta, 2000. 110 s. ISBN 80-8055-458-7.
- 2. Budai, D.: Microsoft Office 2010 Bible. Praha: Zoner Press, 2010. 334 s. ISBN: 978-80-741- 3118-9.
- 3. Pasewark, W. R.: Microsoft Word 2010 Complete. USA, 2011. ISBN 13: 978-1-111-52951-2. ISBN 10: 1-111-52951-5.
- 4. Wempen, F.: Microsoft Word 2010 in depth. USA, 2010. ISBN 13: 978-0-7897-4311-4, ISBN 10: 0-7897-4311-6.
- 5. Murray, K.: Microsoft Word 2010 Inside Out. USA, 2010. ISBN: 978-0-735-62729-1.
- 6. Tyson, H.L.: Microsoft Word 2010 Bible. Indianapolis, Indiana: Wiley Publishing, Inc., 2010. ISBN: 978-0-470-59184-0

## Kapitola

# 9

# 2 Sekcie. Novinové stĺpce. Krížové odkazy. Komentáre, záložky a poznámky

#### 2.1 Sekcie

ednoducho povedané, sekcia je súvislá časť dokumentu, v ktorej všetky strany majú rovnaký vzhľad. Jednoducho povedané, sekcia je súvislá časť dokumentu, v ktorej všetky strany majú rovnaký vzhľad.<br>To znamená, že v jednej sekcii môžete nastaviť napríklad rovnaké veľkosti okrajov, samostatné číslovanie strán, spôsob zvislého zarovnania textu na strane, obsah a umiestnenie hlavičky a päty strany. Ak je časť textu upravená do stĺpcov, bude tiež tvoriť samostatnú sekciu. Takže na jednej strane dokumentu sa môže nachádzať viac sekcií, pričom parametre strany určí prvá z nich.

Ak chcete dokument rozdeliť na sekcie, musíte sa nastaviť na miesto, kde sa má nová sekcia začínať a na karte **Page Layout** [Rozloženie strany] v skupine nástrojov Page Setup [Nastavenie strany] prostredníctvom ikony Vložiť zlomy strán a sekcií veztrála vložiť riadiaci symbol konca sekcie

. Podľa vášho výberu v príslušnom menu sa nasledujúca sekcia bude začínať buď na novej strane Section break types - Next page [Zlomy sekcií - Nasledujúca strana] alebo bude pokračovať na tej istej strane – Continuous [Priebežne] alebo na najbližšej párnej (Even page) resp. nepárnej strane (Odd page).

Niekedy Word rozdeľuje dokument na sekcie automaticky. Napríklad, ak urobíte výber textu a preň samostatne zvolíte počet novinových stĺpcov. Na začiatok a koniec výberu textu sa vložia riadiace symboly konca sekcie.

Každá sekcia môže obsahovať samostatné číslovanie strán. Keď zvolíte ikonu **Insert Page Numbers** [Vloţiť číslo strany] a potom v dialógovom okne kliknete na tlačidlo Format, môžete si zvoliť, či budete pokračovať v číslovaní od predošlej sekcie Continue from previous section [Pokračovať od predchádzajúcej sekcie] alebo začnete iným zvoleným číslom Start from [Začať od].

#### 2.2 Rôzne hlavičky a päty v jednom dokumente

V piatej kapitole je popísané, akým spôsobom možno pripraviť v dokumente rôzne hlavičky a päty na párnych a nepárnych stranách. Pri každej požiadavke na rôzne hlavičky (to isté sa týka piat) v rôznych častiach dokumentu - bez ohľadu na to, či sa jedná o párne alebo nepárne strany, je nutné dokument rozdeliť do sekcií. Pri písaní hlavičky alebo päty sa automaticky zobrazuje kontextová karta **Header and Footer** [Hlavička a päta]. Ak máte viac sekcií vo vašom dokumente, budú vám nápomocné práve tlačidlá na tejto karte.

Všimnite si, že v dokumente, ktorý je rozdelený na sekcie, sa v ľavom hornom rohu hlavičky zobrazuje aj informácia o čísle sekcie, ktorej hlavičku práve upravujete. V každej sekcii je štandardne stlačené tlačidlo

**Same as Previous** [Rovnaké ako predchádzajúce] . Ak nechcete, aby bol obsah hlavičky zhodný s ob-

sahom hlavičky v predchádzajúcej sekcii, toto tlačidlo musíte vypnúť. Medzi hlavičkami susedných sekcií prechádzate pomocou tlačidiel **Show Next** [Ďalší] a **Show Previous** [Predchádzajúci] . Rýchly presun medzi hlavičkou a pätou zabezpečia ikony **Svitch between header /footer** [Prejsť na hlavičku/pätu]

.

Všetko, čo sme povedali o hlavičkách, platí samozrejme aj pre päty dokumentu.

#### 2.3 Novinové stĺpce

Ak chcete písať spôsobom, ktorý je bežný napríklad pre noviny, kde je text rozdelený do stĺpcov, najjednoduchšie bude, ak na karte **Page Layout** [Rozloženie strany] v skupine nástrojov **Page Setup** [Na-

stavenie strany] kliknete na tlačidlo **Columns** Stlpce . Zvolíte si počet stĺpcov z ponúknutých možností. Text sa bude vkladať do prvého stĺpca až kým nedosiahne spodný okraj strany a potom bude pokračovať v druhom stĺpci. Novinové stĺpce sú viditeľné len v zobrazení rozloženia pri tlači – **Print Layout View**.

Príkaz **Next Columns** [Ďalšie stĺpce] poskytuje však viac možností. Môžete nastaviť väčší počet stĺpcov, ich presnú šírku, rozostupy medzi stĺpcami, ba aj to, či majú byť rozdelené čiarou a určiť, od ktorého miesta na strane sa má začať písanie v stĺpcoch.

Ak vznikne potreba ukončiť niektorý zo stĺpcov skôr, ako sa dostanete na dolný okraj strany, urobte tak tlačidlom **Break** [Zlomy], voľba Column [Stĺpec]. Ak chcete ukončiť písanie v stĺpcoch alebo zmeniť ich počet, použite to isté tlačidlo a voľbu Section break – Continuous [Zlomy sekcií - Priebežne]. V novej sekcii si zvolíte iný požadovaný počet stĺpcov.

Všimnite si zmenu na pravítku, keď je textový kurzor umiestnený v novinových stĺpcoch. Sivé prúžky predstavujú medzery medzi stĺpcami. Keď posúvate okraj prúžka, meníte šírku medzery. Keď posúvate stred prúžka, meníte šírku stĺpcov – toto je však možné len v prípade, že ste v dialógovom okne **Columns** vypli voľbu Equal Column Width [Rovnaká šírka stĺpcov].

Zmeniť počet stĺpcov, v ktorých je text písaný, môžete aj dodatočne. Pred použitím príkazu musíte príslušnú časť textu vyznačiť.

Problémy môžu nastať, ak chcete novinové stĺpce zrušiť. Je vhodné zapnúť tlačidlo **Show/Hide** ¶ zo skupiny nástrojov **Paragraph**. Pomocou tohto tlačidla si na obrazovke okrem bežného textu zobrazíte aj riadiace symboly. Ak sú niektoré časti textu napísané v novinových stĺpcoch, Word rozdelí dokument do sekcií a označí ich konce riadiacim symbolom End of Section [Zlom sekcie].

Každá sekcia obsahuje súvislý úsek textu s rovnakým počtom stĺpcov. Pri rušení stĺpcov alebo zmene ich počtu stačí umiestniť kurzor do príslušnej sekcie a zvoliť nový počet stĺpcov len pre túto sekciu v dialógovom okne **Columns** - Apply to - This Section [Použiť na - Táto sekcia].

Ďalšou možnosťou je vymazanie koncového symbolu sekcie, v ktorej je text upravený do stĺpcov – sekcia sa zlúči s nasledujúcou a prevezme počet jej stĺpcov.

#### 2.4 Krížové odkazy

Krížový odkaz je odkaz na položku zobrazenú na inom mieste dokumentu. Krížovými odkazmi možno odkazovať na nadpisy, poznámky pod čiarou, záložky, popisy, číslované odseky, atď. Prostredníctvom nich možno napr. vložiť číslo a názov kapitoly do hlavičky alebo päty. Krížový odkaz vložíte na karte **Insert** [Vložiť] **- Hyperlink** [Prepojenia] – Cross Reference [Krížový odkaz], kde si vyberiete Reference type [Typ odkazu], napr. Heading a vo voľbe Insert reference to [Vložiť odkaz na] si zvolíte, na aký objekt sa odkaz vzťahuje – napr. Heading number [Číslo nadpisu] alebo Heading Text [Text nadpisu].

Ak si navyše zvolíte aj ponuku Insert as hyperlink [Hypertextový odkaz], dosiahnete nielen samotné zobrazenie nadpisu kapitoly ale naviac sa môžete na príslušný nadpis aj priamo premiestniť kliknutím myšou, pretože krížový odkaz je typom hypertextového odkazu (charakteristického zdvihnutou packou ), ktorým sa však môžete pohybovať iba v rámci aktuálneho dokumentu. Pokiaľ by napr. došlo k zmene čísla alebo textu nadpisu, stačí na príslušný krížový odkaz kliknúť pravým tlačidlom myši a zvoliť ponuku Update Field [Aktualizovať pole].

Ak sa vo svojom výklade chcete odkázať na iný dokument, umiestnený buď na vašom PC alebo v sieti, musíte použiť voľbu Hyperlink [Prepojenie]. Ním si potom zariadite otvorenie príslušného dokumentu (www-stránky) tým, že k nemu zadáte cestu pomocou tlačidiel File (Web Page) [Súbor (Stránka www)]. Navyše, pokiaľ daný rozsiahly dokument nechcete mať otvorený od začiatku, ale na mieste presne určenom záložkou (ktorá je tiež popísaná v tejto kapitole), použijete tlačidlo Bookmark [Záložka].

#### 2.5 Komentáre a záložky

Pri čítaní dokumentu, ktorý vám bol doručený v elektronickej podobe, často narazíte na pasáže, ktoré sú vám nie celkom zrozumiteľné, prípadne sa k nim chcete ešte niečo na doplnenie opýtať. Pokiaľ nechcete robiť zásah do samotného textu dokumentu, je vhodné aby ste svoje výhrady alebo otázky vložili prostredníctvom komentára na karte Revízia v skupine nástrojov Komentáre, ikona **New** 

**Comment** [Nový komentár] **. Najskôr ale musíte urobiť** výber textu alebo kliknúť na slovo, ktoré chcete komentovať.

V pravej časti pracovnej plochy sa zobrazí blok textu komentára, kde môžete vložiť svoj textový komentár a okomentovaná časť textu bude farebne zvýraznená. Nepotrebný komentár odstránite tak, že naň kliknete pravým tlačidlom myši a zvolíte Delete Comment [Odstrániť komentár]. Komentáre sú tvorené štýlom Comment Text [Text komentára], ktorý možno v prípade potreby modifikovať alebo vytvoriť nový štýl.

Pri čítaní rozsiahleho dokumentu si občas potrebujete označiť pasáže, ku ktorým by ste sa v budúcnosti chceli vrátiť. Vtedy je vhodné na miesto pozície kurzora vložiť záložku na karte **Insert** [Vložiť] **- Hyperlink** [Prepojenia] – Bookmark [Záložka]. Vdialógovom okne záložku vhodne pomenujete a tlačidlom Add [Pridať] ju zaradíte do zoznamu existujúcich záložiek. Ak by ste sa jej v budúcnosti chceli zbaviť, hneď vedľa je tlačidlo Delete [Odstrániť]. Okrem toho sú záložky automaticky priradené aj všetkým nadpisom vytvoreným štýlmi Heading1-9 a ich zoznam uvidíte pri výbere Hidden Bookmarks [Skryté záložky].

Rýchle vyhľadanie potrebnej záložky vám umožní príkaz Go To → Prejsť na..., ktorý sa nachádza na

karte **Home** [Domov], v skupine nástrojov Úpravy <sup>44</sup>, voľba Find [Hľadať] alebo kláves <F5>, kde medzi ponúknutými objektmi v zozname si vyberiete Bookmark a vpravo si prostredníctvom výberového tlačidla zvolíte jej názov. Takto sa možno rýchlo pohybovať aj po komentároch, poznámkach, obrázkoch a ostatných objektoch.

#### 2.6 Poznámky pod čiarou a vysvetlivky

Ďalším objektom podobného charakteru ako komentáre sú poznámky a vysvetlivky. Ich funkcia je zrejmá aj z ich názvu. Keďže sa vždy vzťahujú a bližšie vysvetľujú určité pojmy, kurzor musíte mať nastavený pred slovom, ku ktorému idete písať poznámku. Poznámka, na rozdiel od vysvetlivky je vždy umiestnená na tej istej strane ako objekt, ku ktorému sa vzťahuje.

Pomocou spúšťača na karte Referencie v skupine nástrojov **Footnote** Poznámky pod čiarou sa v dialógovom okne rozhodnete, či chcete vložiť poznámku pod čiarou (Footnote) na spodnú časť strany (Bottom of page) alebo pod text (Beneath text) alebo vysvetlivku (Endnote) na koniec dokumentu (End of document) alebo koniec sekcie (End of section).

Číslovanie poznámok a vysvetliviek môžete ponechať automatické (arabskými číslicami) alebo si zvoliť vlastný spôsob číslovania. Tlačidlo Options vám poskytne viac spôsobov umiestnenia poznámky pod čiarou (spodná časť strany – Bottom of text alebo priamo pod text – Beneath text) a koncovej poznámky (koniec sekcie – End of section, koniec dokumentu – End of document). Číslovať môžete buď spojite v celom dokumente – Continuous [Priebežne] alebo zvlášť po sekciách – Restart each section a poznámky aj zvlášť po stranách – Restart each page.

Po nastavení parametrov bude kurzor priamo umiestnený na zvolenú časť dokumentu a štýlom Footnote Text [Text poznámky] môžete vyjadriť svoj názor alebo vysvetlenie. Tento štýl samozrejme môžete tiež modifikovať (alebo si vytvoriť nový). Zároveň s charakteristickou čiarou a číslom poznámky sa rovnaké číslo objaví aj pri objekte, ku ktorému sa poznámka vzťahuje a to formou komentára. Keď budete v budúcnosti chcieť vymazať poznámku alebo vysvetlivku, stačí vybrať a odstrániť práve túto jej značku. Pokiaľ nechcete, aby sa poznámky tlačili spolu s hlavným dokumentom, zmeňte písmo v štýle Footnote text na Hidden [Skryté] a zrušte tlač skrytého textu na karte **File** – voľba [Options] [Možnosti - Zobraziť - Možnosti tlače]. Tento postup je možné použiť aj pri komentároch.

#### Zhrnutie

Sekcia je súvislá časť dokumentu, v ktorej všetky strany majú rovnaký vzhľad. To znamená, že v jednej sekcii môžete nastaviť napríklad rovnaké veľkosti okrajov, samostatné číslovanie strán, spôsob zvislého zarovnania textu na strane, obsah a umiestnenie hlavičky a päty strany. Ak je časť textu upravená do stĺpcov, bude tiež tvoriť samostatnú sekciu. Takže na jednej strane dokumentu sa môže nachádzať viac sekcií, pričom parametre strany určí prvá z nich.

K jednotlivým slovám alebo výrazom v dokumente môžete vložiťkomentár so svojimi pripomienkami. Taktiež k nim máte možnosť pripraviť poznámky pod čiarou alebo vysvetlivky, kde tieto výrazy bližšie charakterizujete.

#### Kľúčové slová

Sekcia, zlom sekcie, krížový odkaz, hypertextový odkaz, komentár, záložka, poznámka pod čiarou, vysvetlivka.

#### Otázky a úlohy

- 1. V dopredu pripravenom dokumente, v ktorom ste podľa úloh v predošlej kapitole vytvorili päť nadpisov prvej úrovne a aspoň štyri nadpisy druhej a tretej úrovne zariaďte, aby všetky kapitoly prvej úrovne boli v samostatnej sekcii. Každá sekcia nech začína na novej strane.
- 2. V náväznosti na predošlú úlohu zariaďte, aby sa v hlavičkách jednotlivých sekcií zobrazoval text totožný s nadpismi prvej úrovne každej kapitoly.
- 3. K ľubovoľnému nadpisu druhej úrovne vložte komentár s pripomienkou k jeho obsahu.
- 4. K ľubovoľnému výrazu v rámci textu vložte poznámku pod čiarou, kde daný výraz bližšie charakterizujete.

#### Literatúra

- 1. Budai, D.: Microsoft Office 2010 Bible. Praha: Zoner Press, 2010. 334 s. ISBN: 978-80-741- 3118-9.
- 2. Křížková, Z., Hužvár, M., Gubalová, J.: MS WORD 2000. Banská Bystrica: Univerzita Mateja Bela, Ekonomická fakulta, 2000. 110 s. ISBN 80-8055-458-7.
- 3. Murray, K.: Microsoft Word 2010 Inside Out. USA, 2010. ISBN: 978-0-735-62729-1.
- 4. Pasewark, W. R.: Microsoft Word 2010 Complete. USA, 2011. ISBN 13: 978-1-111-52951-2. ISBN 10: 1-111-52951-5.
- 5. Tyson, H.L.: Microsoft Word 2010 Bible. Indianapolis, Indiana: Wiley Publishing, Inc., 2010. ISBN: 978-0-470-59184-0
- 6. Wempen, F.: Microsoft Word 2010 in depth. USA, 2010. ISBN 13: 978-0-7897-4311-4, ISBN 10: 0-7897-4311-6.